#### Contributing to the Toolkit via GitHub

Help Make DITA Open Toolkit Better

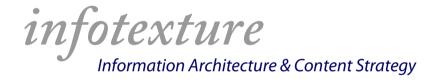

Roger W. Fienhold Sheen

### Agenda

**Introduction** 

**Forking the Repository** 

**Creating a New Branch** 

**Changing Files** 

Submitting a Pull Request

**Git Tools & Resources** 

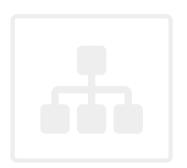

DITA-OT Day — Munich, Germany

November 20, 2014

#### Introduction

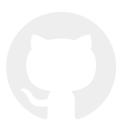

"Now that the toolkit is hosted on GitHub, it's easier than ever to contribute changes to the DITA-OT code. Roger will demonstrate how to fork the repository, create a new branch, change the necessary files and submit a pull request."

## Forking the Repository

- 1. Visit https://github.com.
- 2. Sign in or sign up if you don't have an account yet.
- 3. Go to <a href="https://github.com/dita-ot">https://github.com/dita-ot</a> and select a repository (here we'll choose docs)
- 4. Click the Fork button at the top right.
- 5. Choose your account (or organization) if prompted.

GitHub creates a "fork" (copy) of the DITA-OT repository in your account.

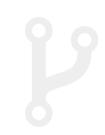

## Creating a New Branch

- 1. In your new fork, click the branch selector menu.
- 2. Type a new branch name; if it doesn't exist, GitHub will create it.

The DITA-OT project uses the Git Flow branching strategy.

In this model, change requests are tracked in feature branches that are created by branching off of the main development baseline in the develop branch.

This makes it easier to keep track of related changes and merge them back into the development stream later.

Since we plan to fix a few minor errors in the documentation, we'll create a feature branch called feature/quotefix.

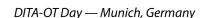

### **Changing Files**

- 1. Activate the file finder by pressing t.
- 2. Start typing to filter the file list.
  GitHub shows the files that contain the search string in their name or path.
- 3. Select the desired file and press ENTER to view the contents.
- 4. Click the pencil icon to edit the file.
- 5. Make the necessary changes.
- 6. Enter a brief commit message in the space provided below the file.
- 7. If you'd like to provide more information, enter an extended description.
- 8. Click Commit changes.

GitHub displays the revised version of the file along with your commit message.

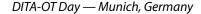

# Submitting a Pull Request

On the landing page of your fork, GitHub shows a banner indicating that you recently pushed changes.

39

- 1. Click the Compare & pull request button.
  GitHub shows a summary of the changes in your branch.
- 2. Edit the title of the pull request and enter any additional comments.
- 3. Review your changes.
- 4. When you're ready to submit your changes, click Create pull request.

GitHub will notify the project owners and take you to a new page in the repository with an overview of the changes you submitted.

Here you can add more commits if further changes are necessary, or discuss the proposed changes with the project owners.

#### **Git Tools & Resources**

- Git Clients
  - GitHub for Mac/Windows
  - Atlassian SourceTree
  - Git Tower for Mac
- Git Tutorials
  - Learn Version Control with Git
  - Learn Git Branching
  - Git Flow Branching Strategy
- GitHub Guides & Help
  - guides.github.com
  - Forking a repository
  - Using pull requests
  - GitHub Workflow

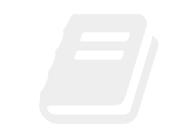